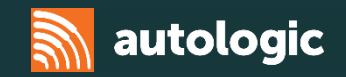

# **VAG Pass-Thru**

#### Autologic 2016

Disclaimer – This information is provided as a guide only and subject to change by the vehicle manufacturer. Autologic cannot be held responsible for any errors regarding manufacturer information that leads to diagnosis or programming malfunctions. This document is regularly updated so please check for latest version.

The website images belong to the property owner and are being used for not for profit information purposes. E&OE.

#### **Pass-Thru Guide**

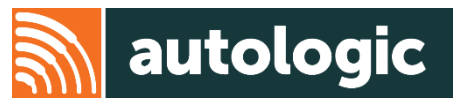

To be up and running with VAG Pass-Thru these are the following steps that need to be carried out:

- 1. Register with Erwin (With any of the 4 brands, as 1 login covers all brands)
	- **Page 4**
- 2. Apply for an OrgID/Global User ID (This will be your dealer number with VAG)
	- **Page 6**
- 3. Apply for a GeKo form/licence security tag (This is your security tag that allows you to access the VAG servers)
	- **Page 8**
- 4. Purchase ODIS DVDs (This is the software that needs to be installed onto your computer) or downloaded within Erwin
	- **Page 11**
- 5. Once you have all the above in your possession you can generate the ODIS License's for each brand, and then install the software to your device
	- **Page 15**

#### **Pass-Thru Guide**

#### **Minimum Requirements**

- **Microsoft Windows 7 (64 bit only)**
- Any dual core processor with 1GHz minimum
- At least 512MB of RAM
- **800x600 screen resolution (or better)**
- At least 80GB of Hard Disk space

### **Approved VCIs**

- VAS 5055
- VAS 5054A
- **DA J2534**
- Drew Technologies device

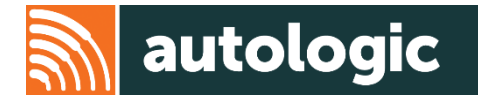

#### **Registering on erWin**

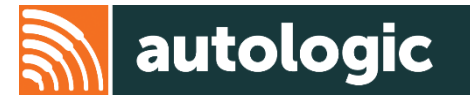

- You can register with any of the 4 brands on the erWin site, as one log in covers all brands.
- **There is no charge for registering.**

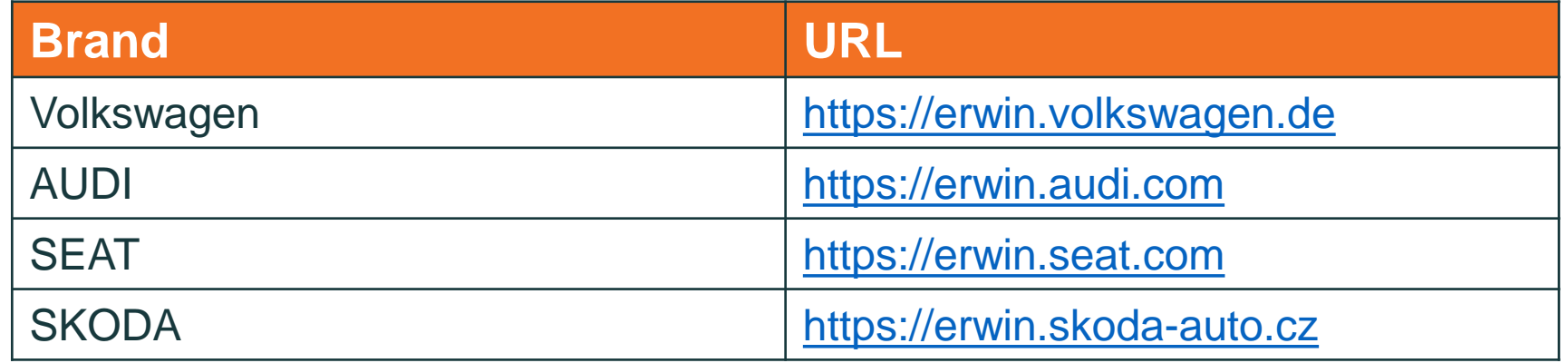

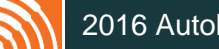

#### **Registering on erWin**

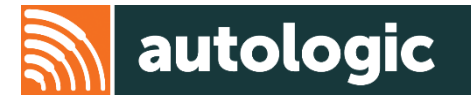

1. Audi website

2. VW, SEAT, SKODA website

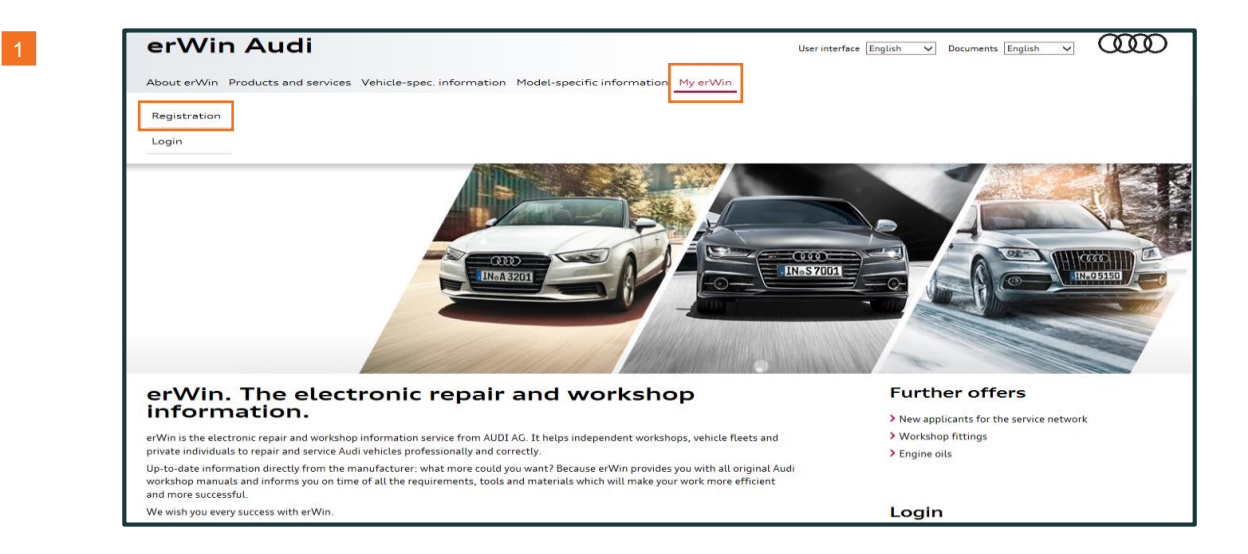

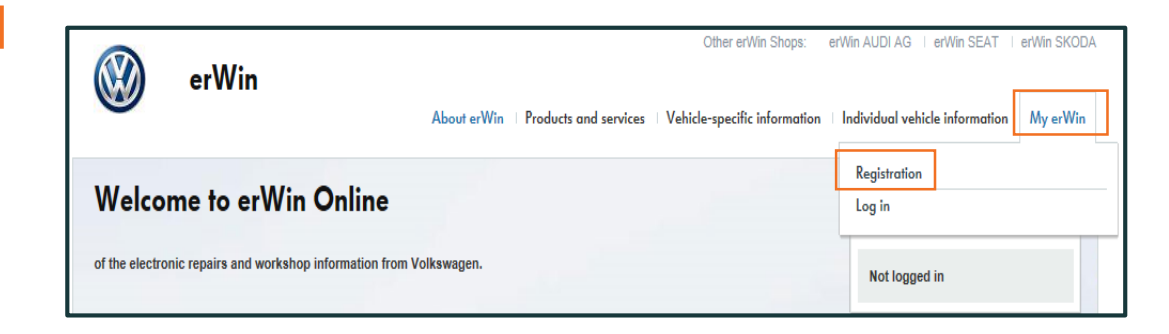

2

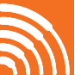

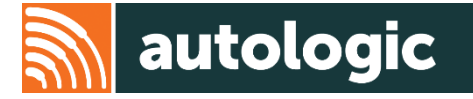

**Once you have registered, you will need to apply for an Org ID**. This will be your workshop number (like a dealer number) and will cover all 4 brands. This information is available on erWin, via the 'erWin Product Assistant' once the registration process is completed.

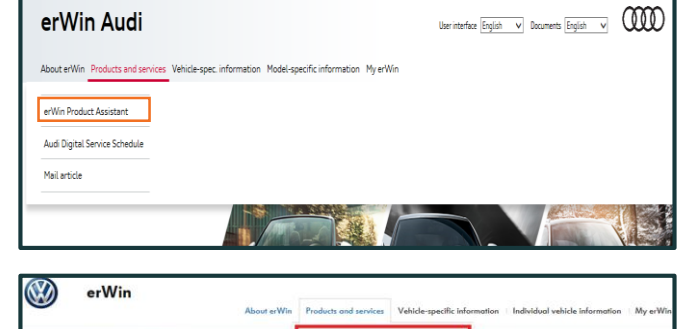

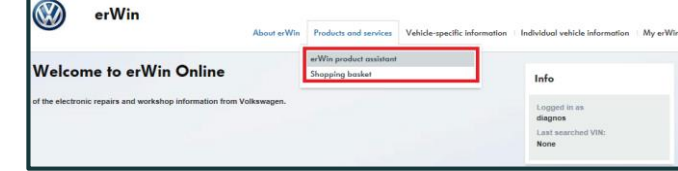

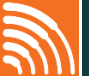

### **Applying for an Org ID/Global User ID**

1. Select 'Vehicle diagnostics'

- $\rightarrow$  Training > Applications, forms and certification
- 2. Tick the boxes 'Diagnostics using a standard laptop' (1) and 'I want to perform safety-related work.' (2) Then click on the 'Check requirements' option (3).
- 3. Click on the top option 'Apply for an OrgID/Global User ID'
- 4. Fill in the form and click on 'apply'

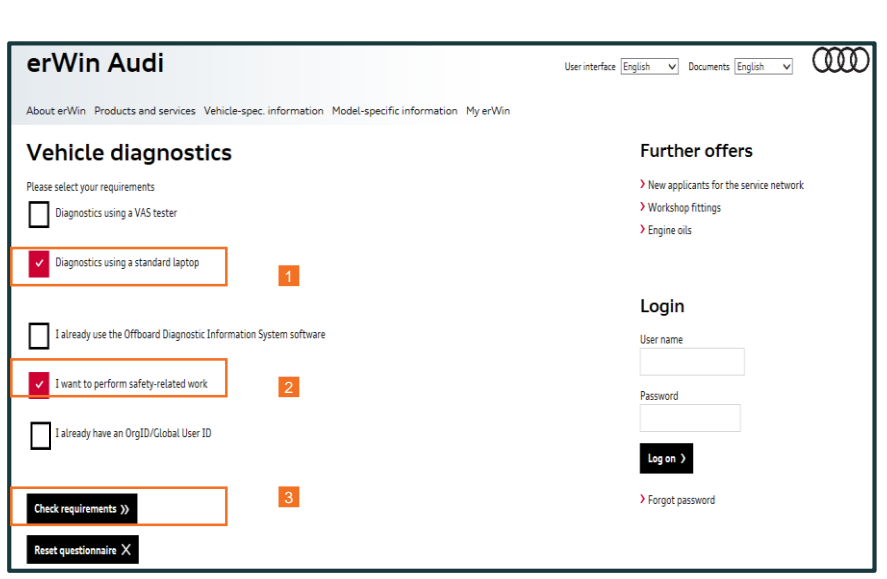

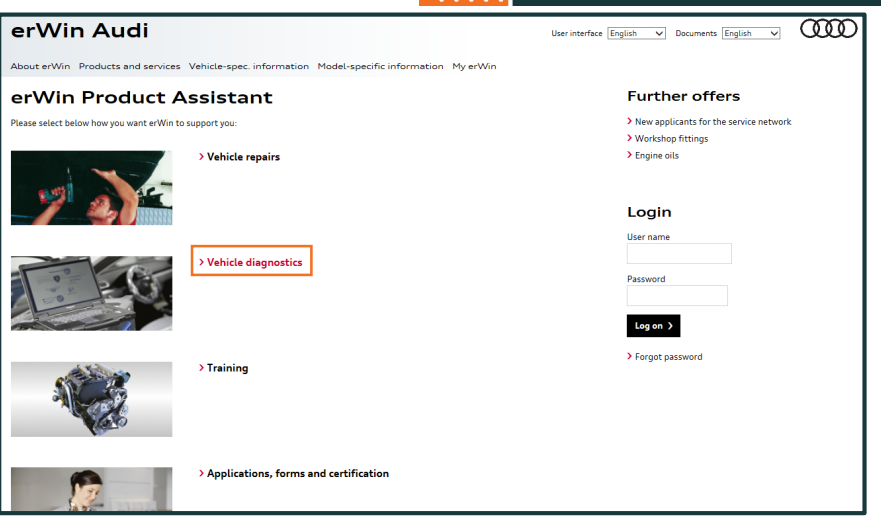

autologic

#### **Applying for the GeKo Form**

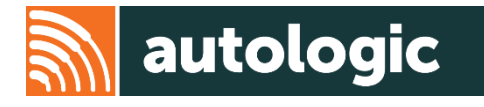

- GeKo (security and component protection) is a feature that is available to users with the online connection of the Offboard Diagnostic Information System (ODIS). It allows teaching of engine immobiliser components, (e.g. instrument clusters, engine control unit), keys and component protection (e.g. air conditioner, navigation, etc.) of the vehicle.
- The GeKo form can be obtained via emailing: Independent. Workshop@vwg.co.uk (Or relevant country importer variant)

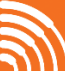

## **Applying for the GeKo Form**

1. Log on to erWin and select 'erWin Product Assistant' on required website

2. Select 'Vehicle diagnostics'

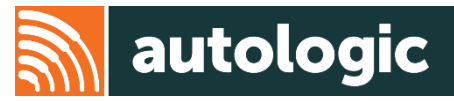

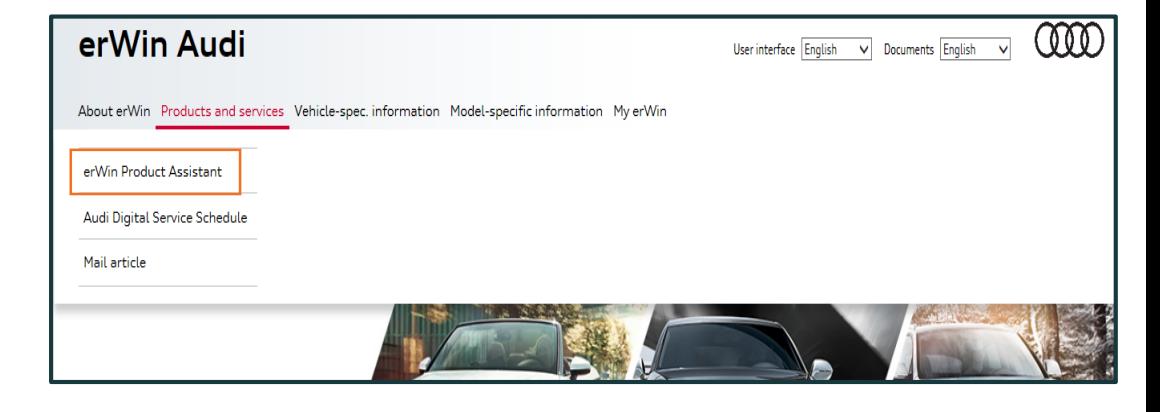

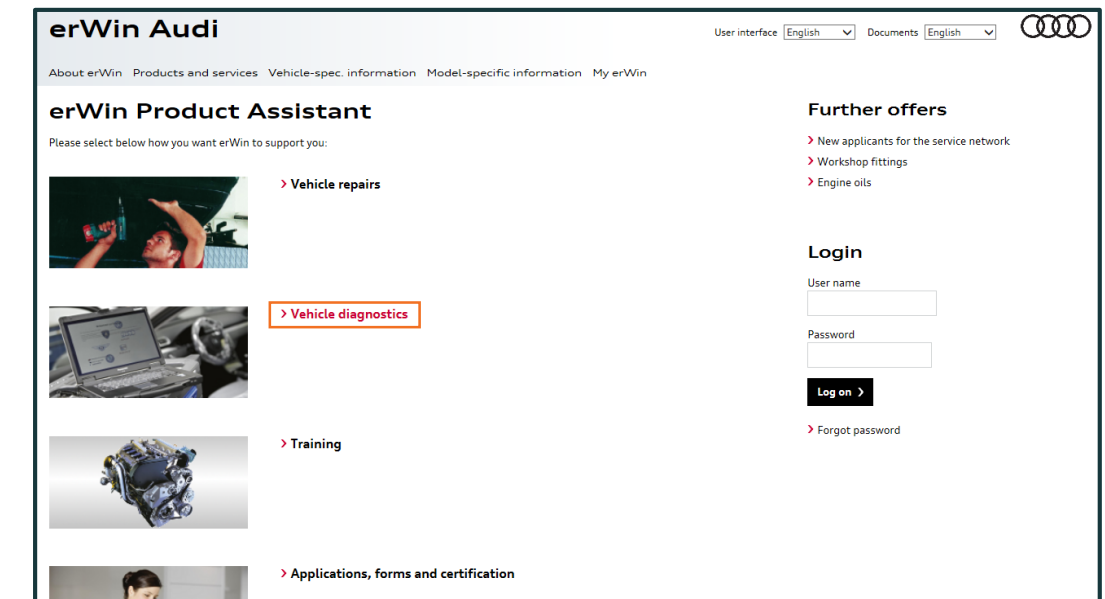

 $\frac{1}{2}$ 

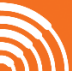

#### **Applying for the GeKo Form**

- 3. Select 'Diagnostics using a standard laptop' (1)
- 4. Next select 'I want to perform safety-related work' (2)
- 5. Select 'I already have an Org ID / Global User ID' box (3)
- 6. Once you have selected these items, click on the 'Check requirements' button.
- 7. Click 'Download GeKo forms' option.
- 8. Click on 'Importer Directory' at the bottom of the page and email the relevant address for your country importer. Additional contact information for importer is also available here.

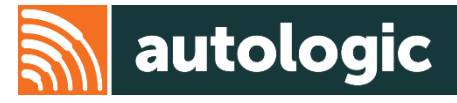

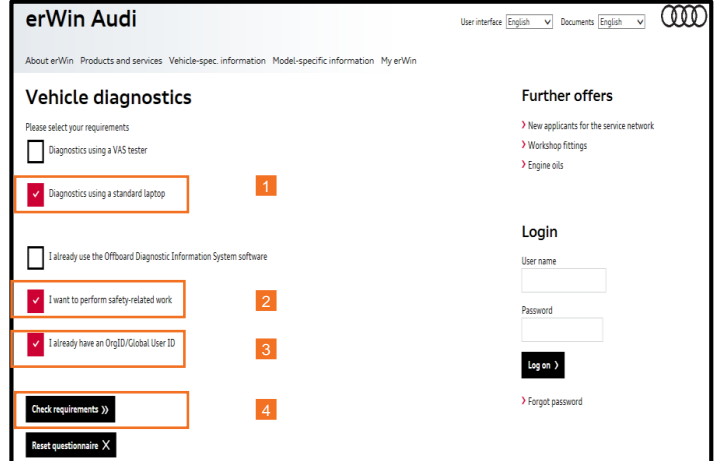

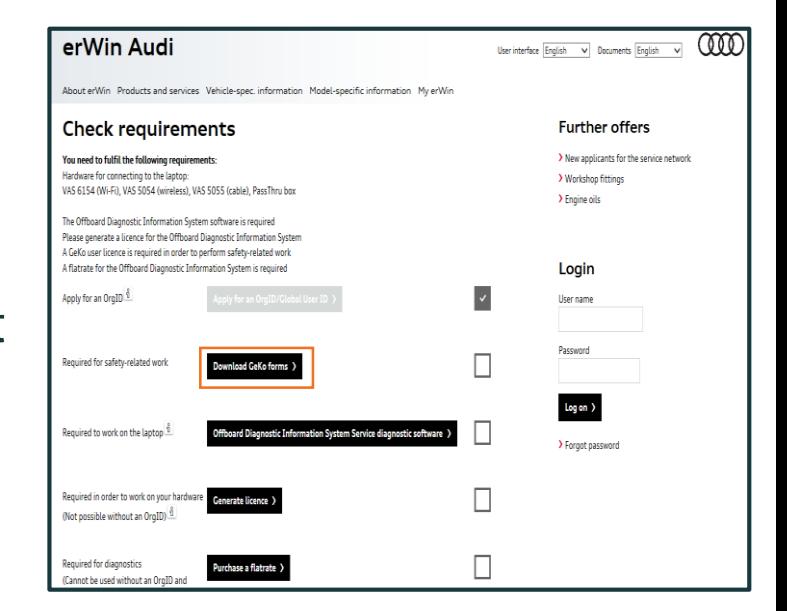

#### **Purchasing ODIS DVDs**

1. Select the 'Offboard Diagnostic Information System (ODIS) Service diagnostic software' option.

(This is on the same page you were just on to select 'Download GeKo forms,' but is the option just below.)

2. Select 'Order software on a data carrier'

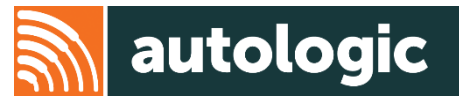

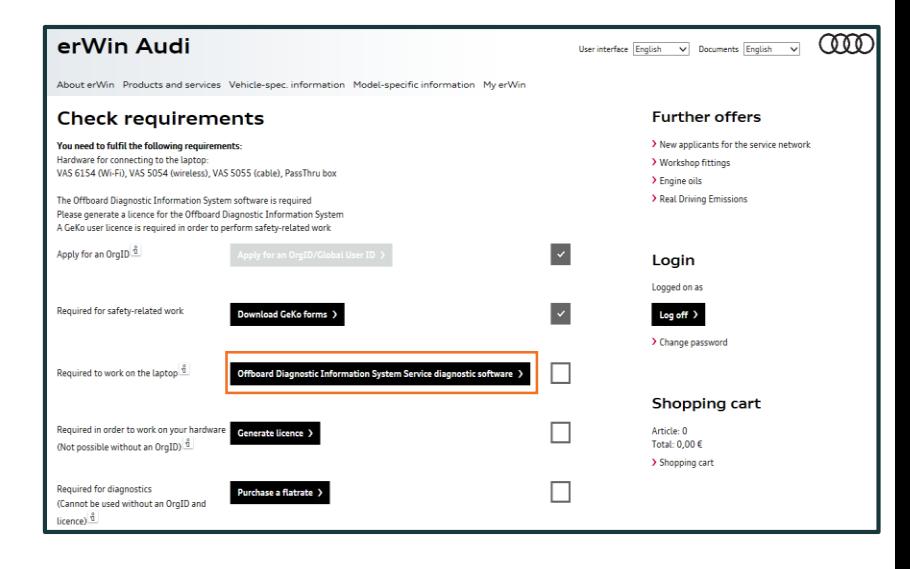

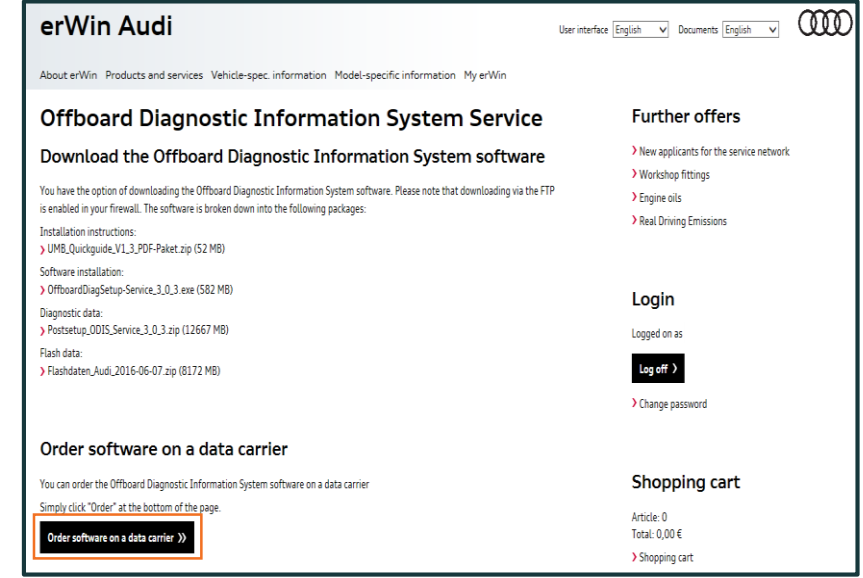

#### **Purchasing ODIS DVDs**

- 3. Check that you have ordered just one copy of software (1)
- 4. Read and then accept the general Terms and Conditions (2)
- 5. Select 'Buy' (3)
- 6. You will be required to supply your credit card details on the next screen.
- 7. Select 'Pay Now' on next screen

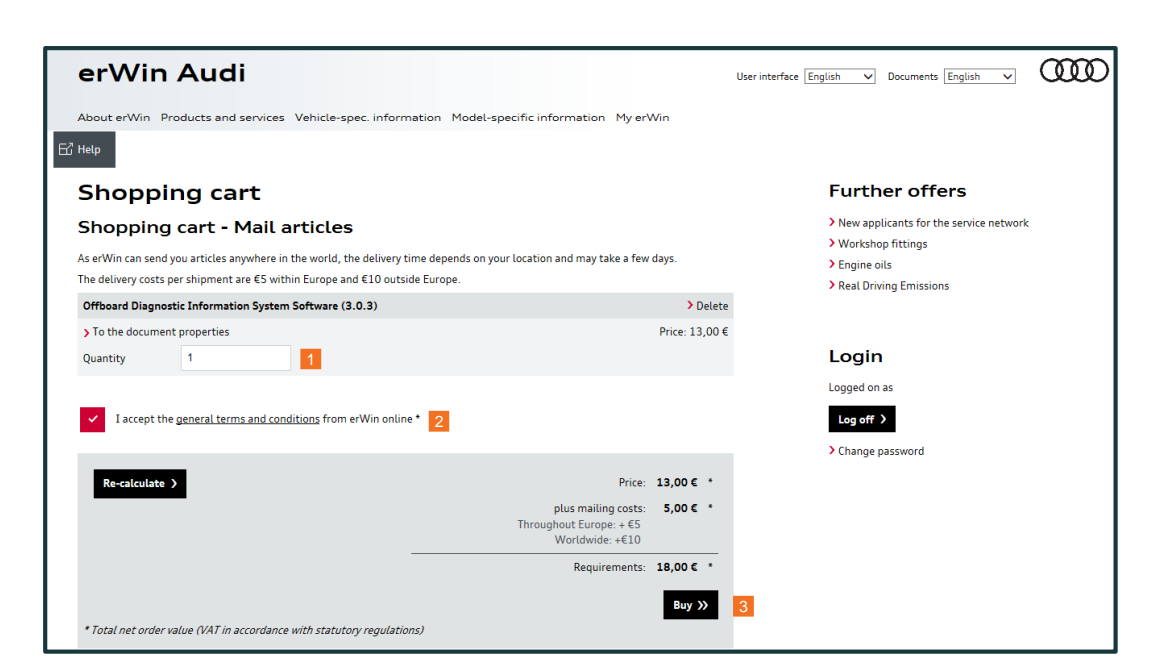

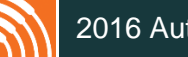

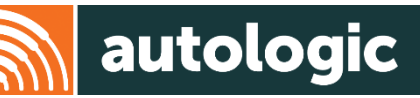

#### **Downloading ODIS from ErWin**

- 1. Create a new folder on your desktop. (right click anywhere on the desktop and select New > Folder) call it ODIS
- 2. Back on the Check requirements page, select the Offboard Diagnostic Information System Service diagnostic software
- 3. You will need to download 2 options: Software installation (1) and Diagnostic data (2). Select 'Save As' and save them both into the ODIS folder on your desktop.

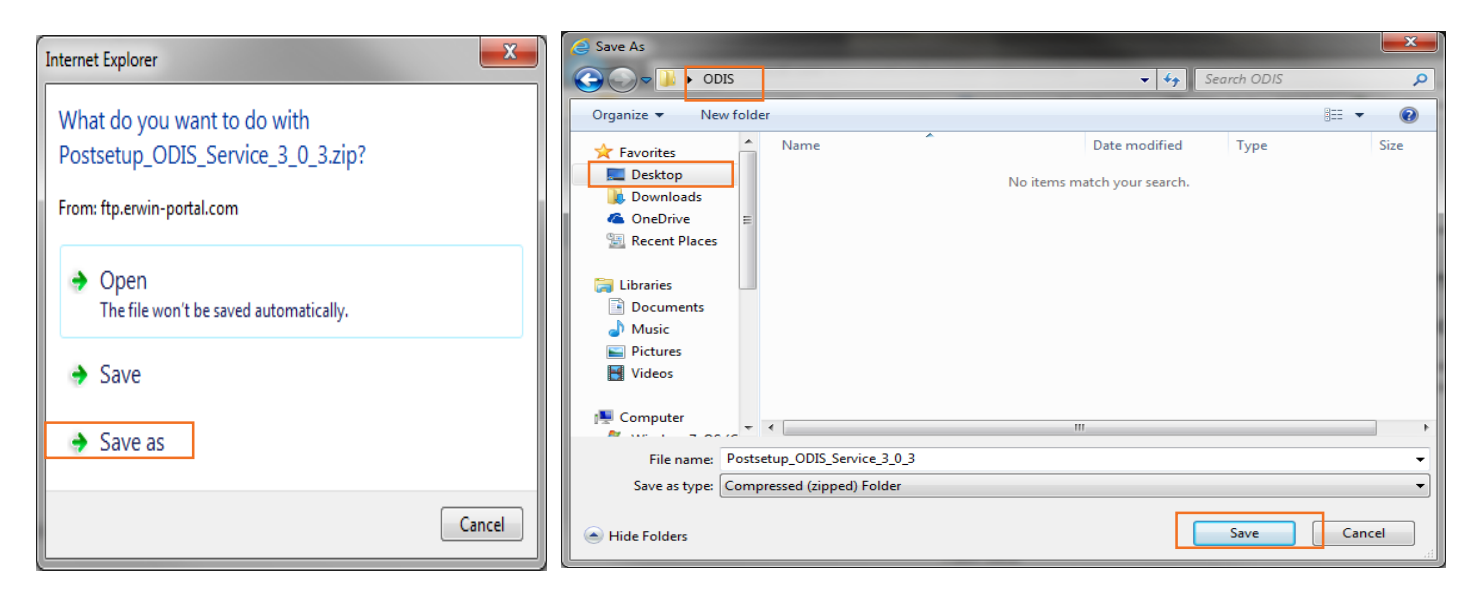

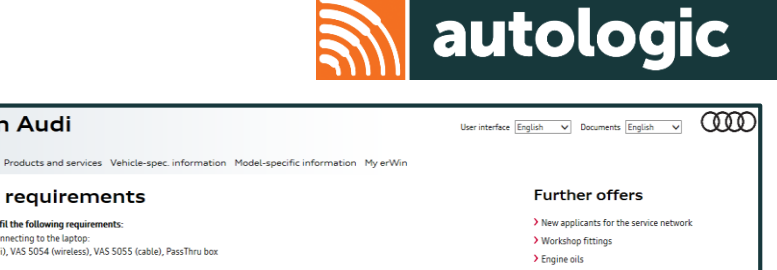

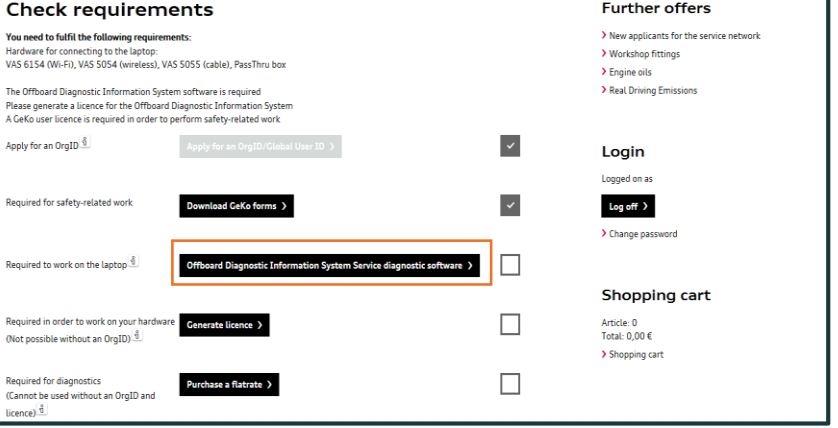

erWin Audi

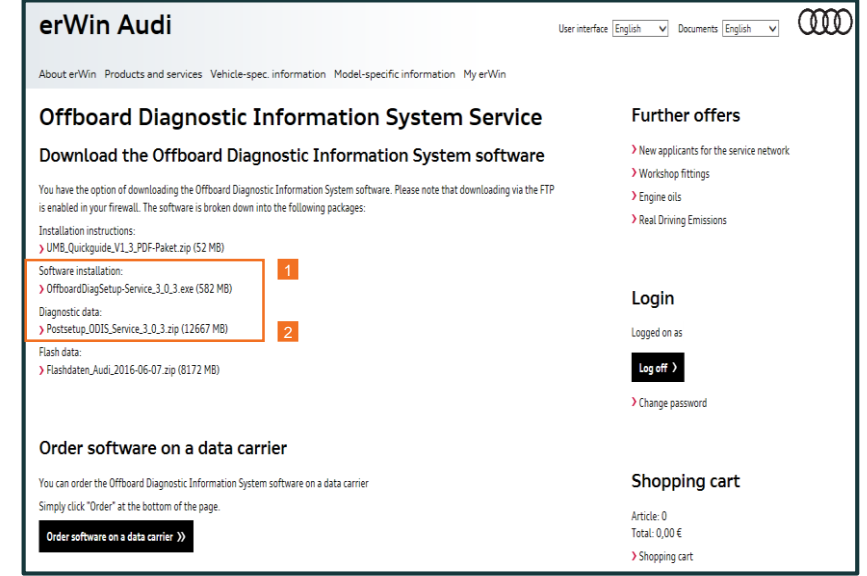

#### **Extracting the 'zip' folder**

1. Once both files have downloaded to your ODIS folder, you will notice the Postsetup one is a Zip folder. You will need to extract this folder. Right click on the folder and select Extract all.

2. Then select Extract

3. Once extracted there will be a file with the same name but without a zip on it.

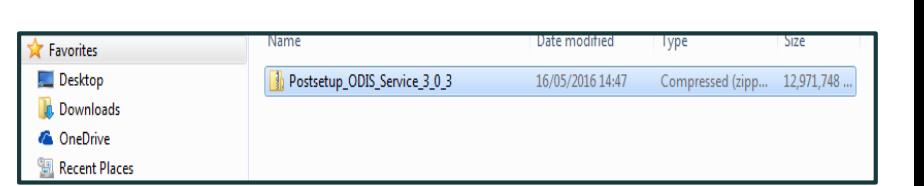

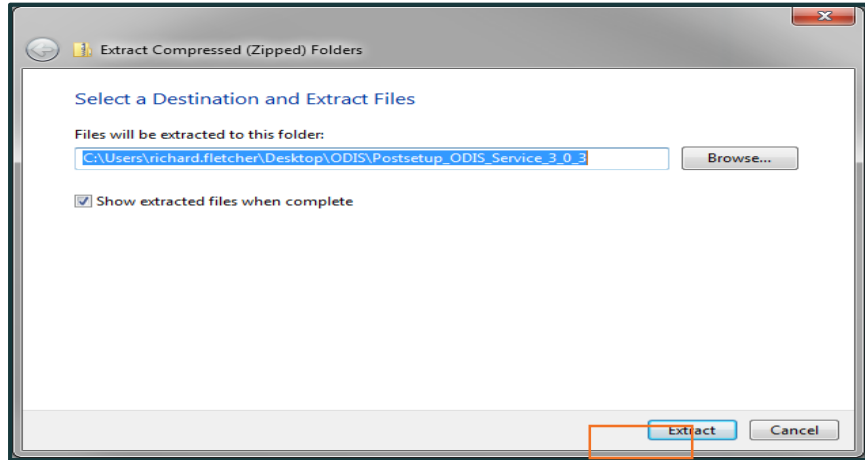

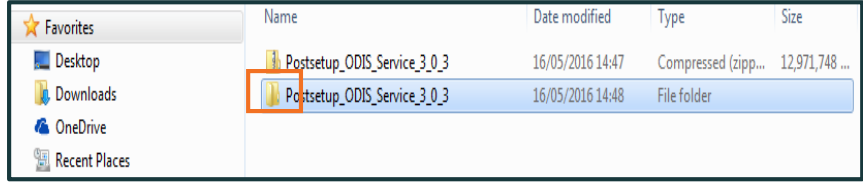

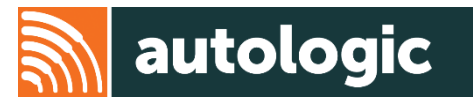

#### **Ordering and Installing an ODIS License**

- The ODIS licence must only be installed on the PC which is going to be used for diagnostics.
- This is required for each of the brands you wish to use ODIS for and is acquired on the relevant erWin brand sites.
- Create a new sub folder in your ODIS folder on your desktop and call it licences.
	- 1. To start the process, you need to go back to the erWin Product

Assistant tab and select 'Vehicle Diagnostics' again (page 8)

Note: there are variations between Audi and VW, Seat, Skoda websites).

- 2. This time, you will also need to select the box saying 'I already use the Offboard Diagnostic Information System software' (1)
- 3. Then select 'Verify Requirements'

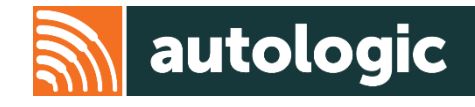

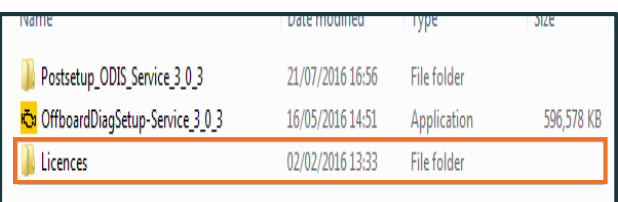

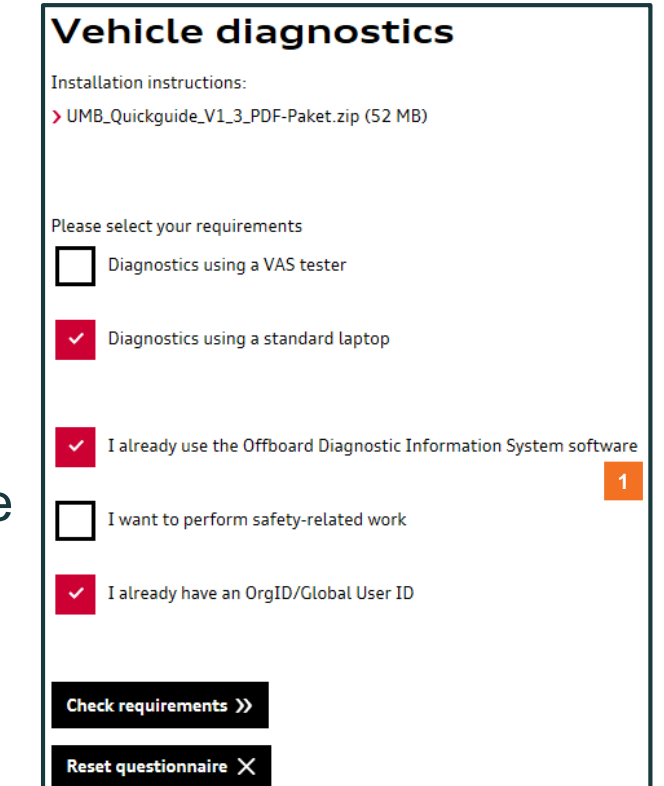

#### **Ordering and Installing an ODIS License**

4. Select 'Generate licence'

- 5. To generate a licence, enter your relevant OrgID for the brand site you are on (1) then select 'Hardware ID generator' (2)
- 6. Once the pop up boxes appear select 'Run'.
- 7. The Hardware Key will be shown along with a message. Click 'OK' (3) Right click in the Hardware ID box and select paste (4)

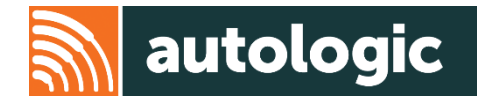

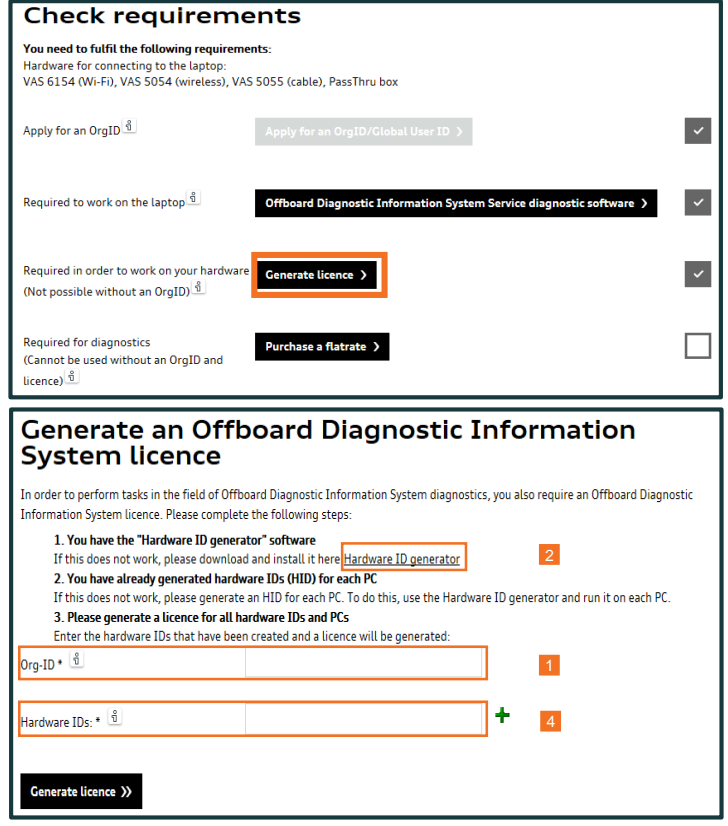

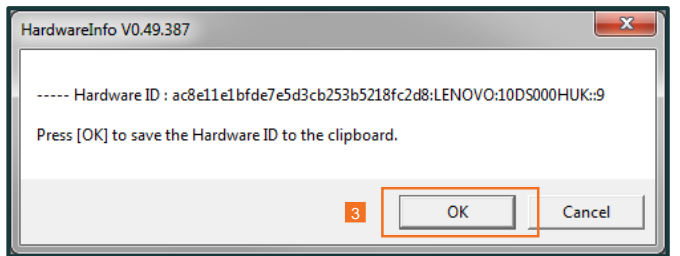

#### **Ordering and Installing an ODIS License**

- 8. Next, select Generate licence
- 9. Once the windows message comes up, select Save As and save this to the Licences folder in your main ODIS folder you created.
- 10.The file needs to be saved under:
	- a) My computer
	- b) Desktop
	- c) ODIS (folder)
	- d) Licence (folder)
	- e) Save

NOTE: You will need to change the name of the file to the brand you have just generated the licence for (1). The 4<sup>th</sup> (or the last one if not doing all brands) you do not change the name and leave it just as licence.dat

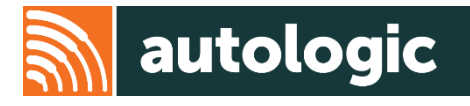

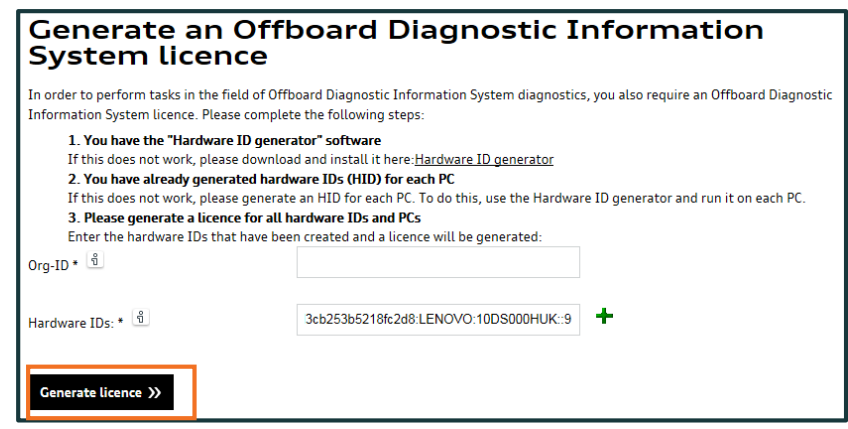

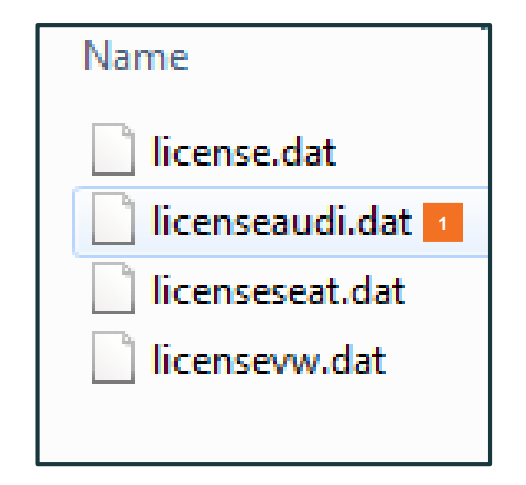

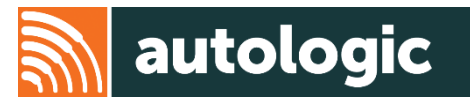

The following requirements must be met for the installation of the Offboard Diagnostic Information System (ODIS) software:

- Operating system: Microsoft<sup>®</sup> Windows 7 (64 bit)
- CPU: at least 1 GHz, recommended 2 GHz dual core processor
- **RAM: at least 512 MB, recommended 2 GB**
- **HDD: at least 80 GB of free space**
- Graphics: at least 800 x 600, recommended 1024 x 768

Other:

- One free USB port for the diagnostic interface
- **DVD** drive
- **•** online connection

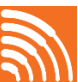

- 1. After receiving the DVD, please insert it into the computer's DVD drive.
- 2. If you have received three DVDs, please insert the first, numbered 'DVD 1/3'.

Please note: This process can take 2-3 hours to complete

3. When the AutoPlay box opens, select 'Run MULTI\_DVD\_windows…'

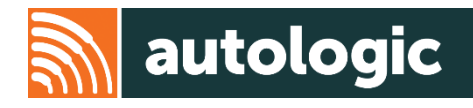

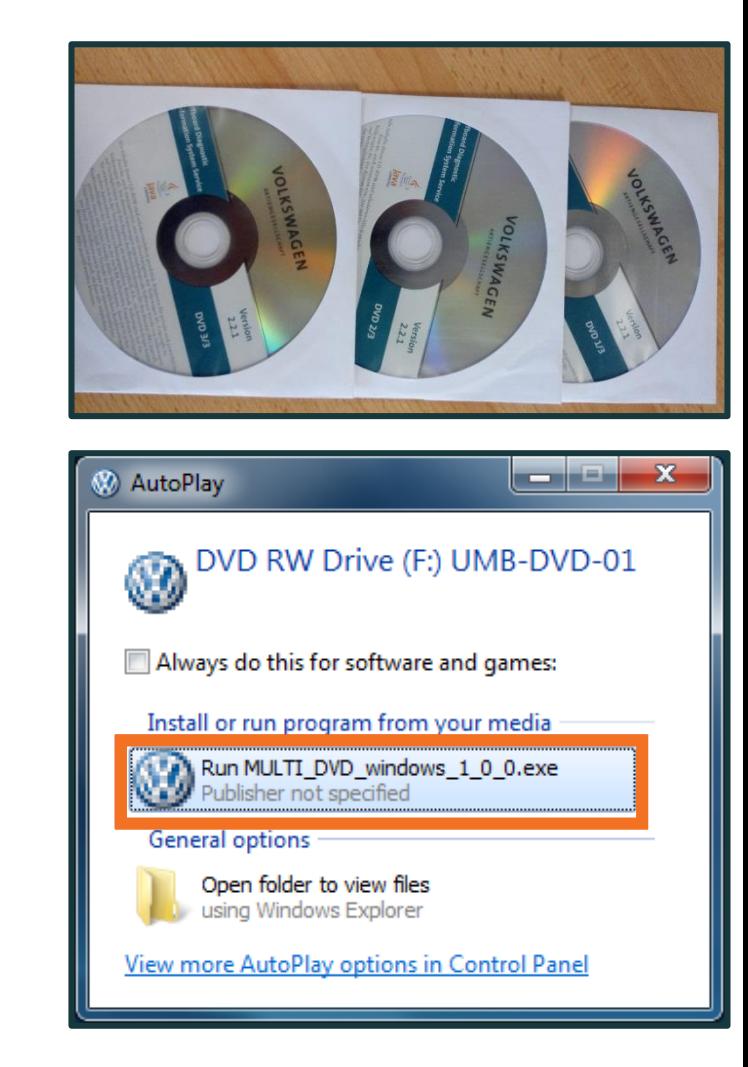

4. The installation process will begin

5. When it finishes, click 'Start unpacking'

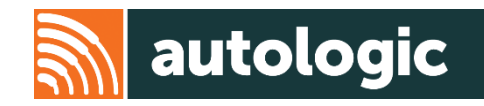

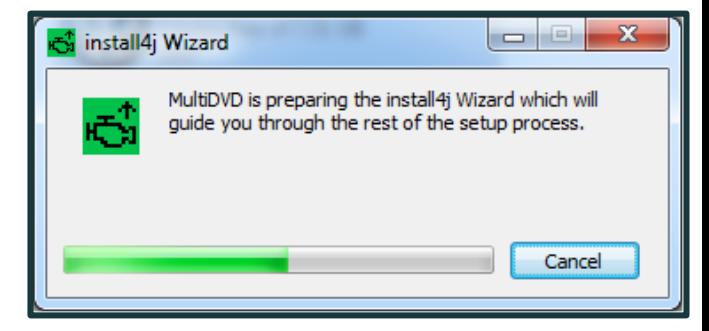

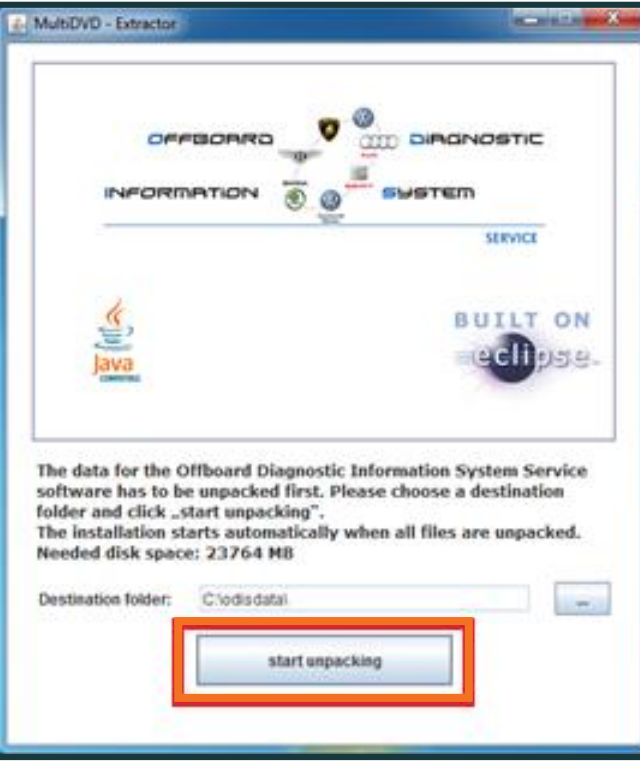

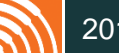

6. You will now be prompted to install DVD 2 and 3

7. Select the installation language when prompted

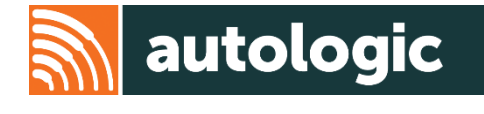

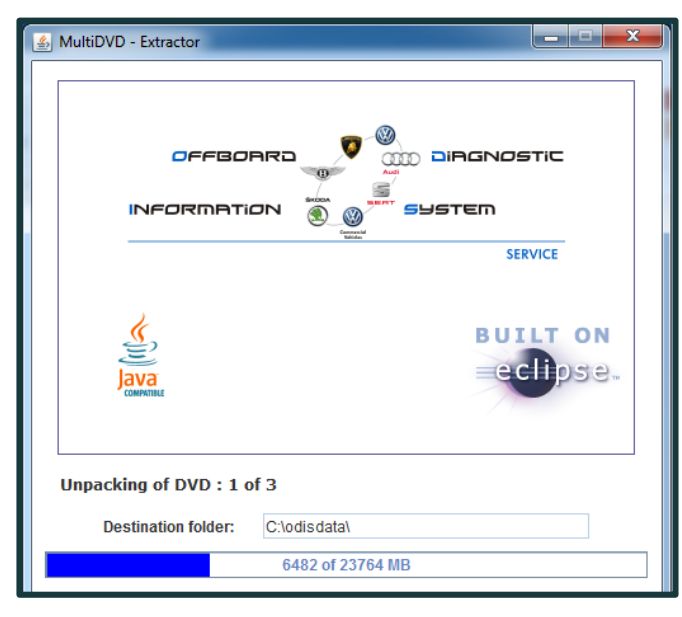

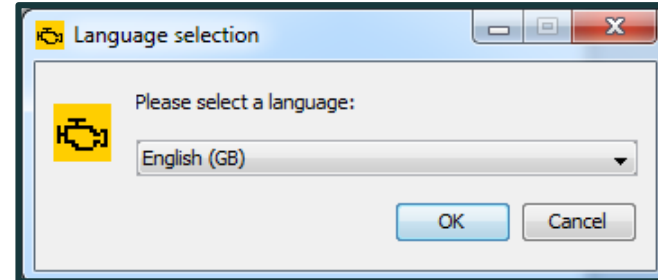

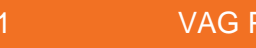

8. The ODIS set up wizard starts. Select 'Next'

9. Select the folder for the installation of the software and click next. Note: Additional disk space is required to install all DVDs

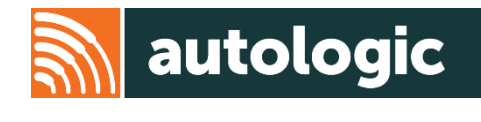

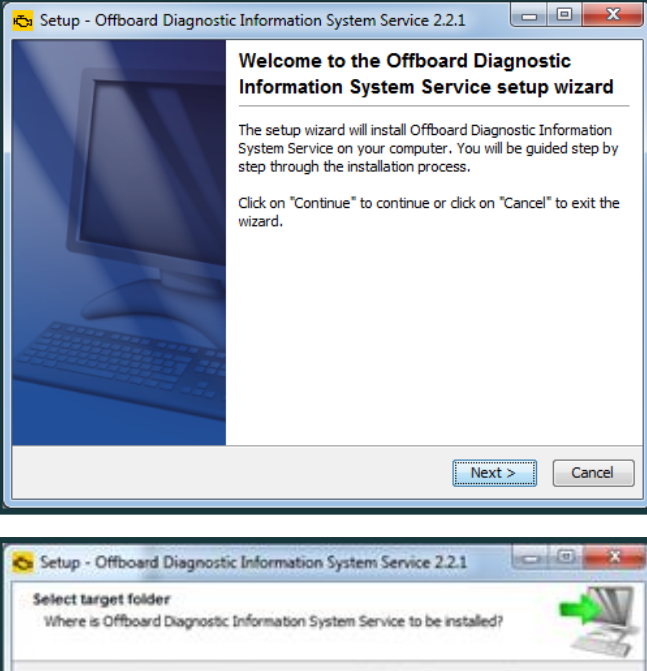

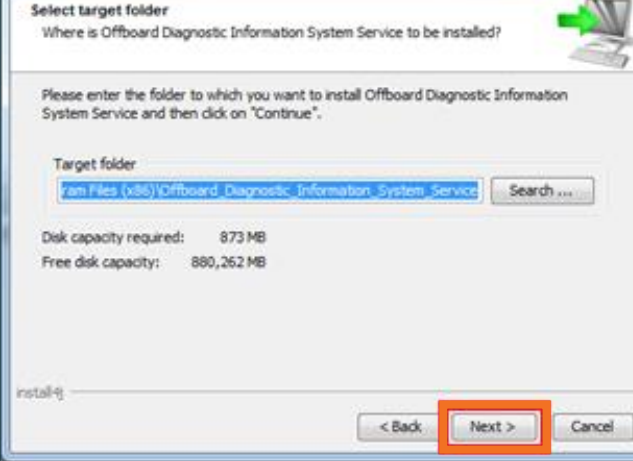

10. Select the directory for the installation of the diagnostic components. Select 'Next'

11. You can select up to 5 languages for the ODIS service, so do this now. Click 'Next'

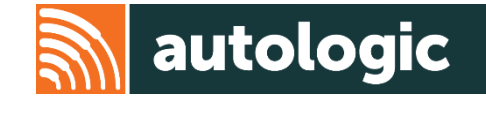

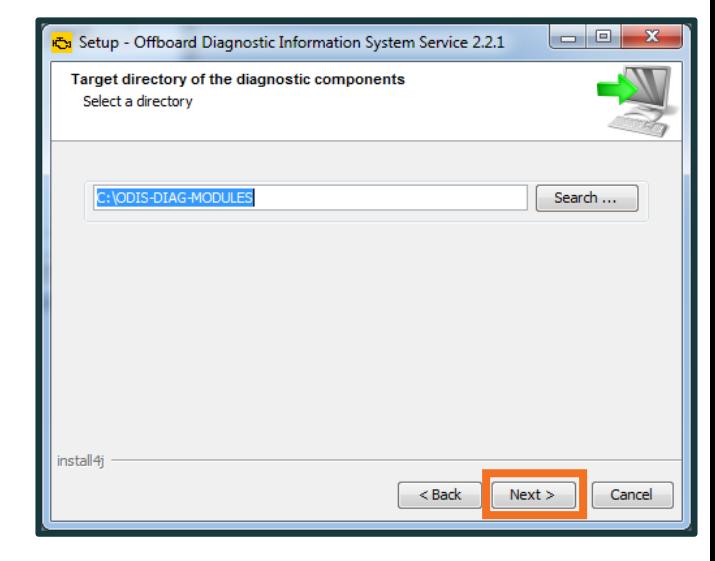

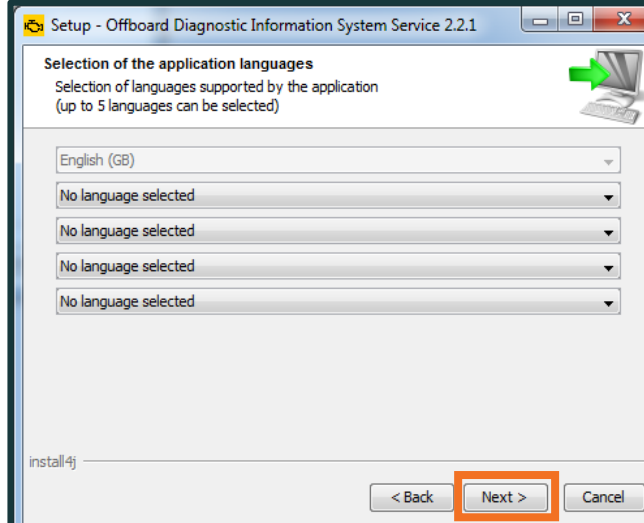

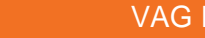

12. Select 'Standard PC/Network' on which ODIS is to be installed. Click 'Next' unless using a genuine dealer tool then select the relevant tool.

13. Select 'Pass-Thru' as the diagnostic interface you want to use. Click 'Next' unless you are using a genuine dongle then select the relevant interface.

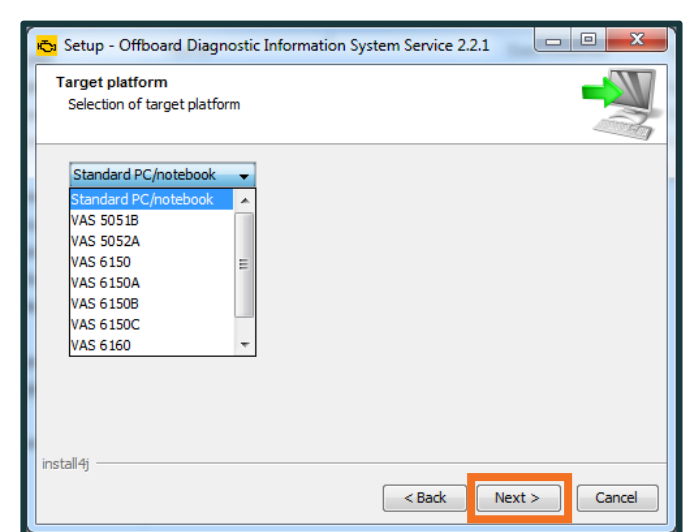

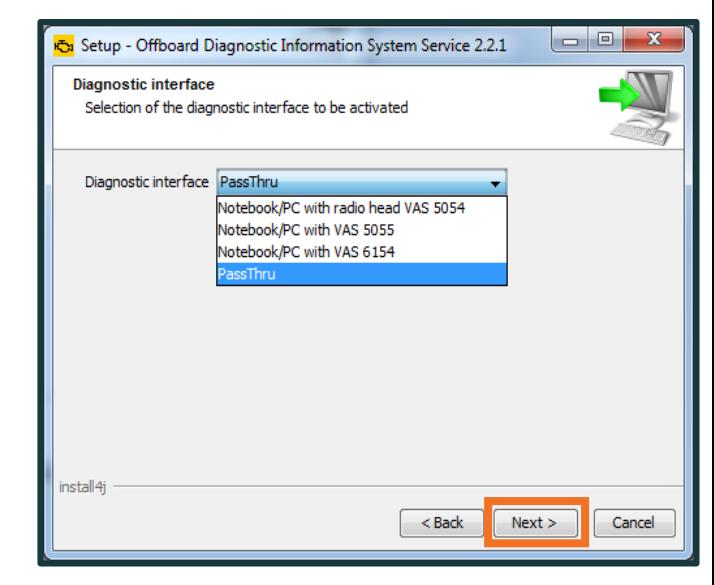

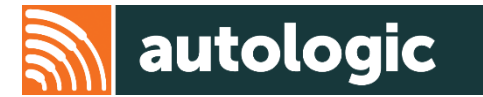

- 14. Select browse and select the licence file that you saved during the ODIS Ordering and Installation process. ODIS > Licences > Licence.dat
- 15. Tick 'Copy licence to the licence folder' and then select 'Next'.
- 16. For devices with a touchscreen, you can now install a virtual keyboard. This is not necessary for computers with external keyboards.

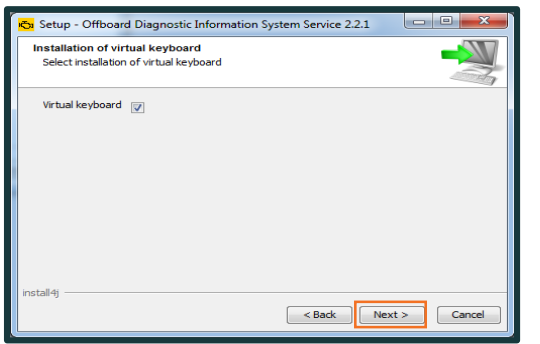

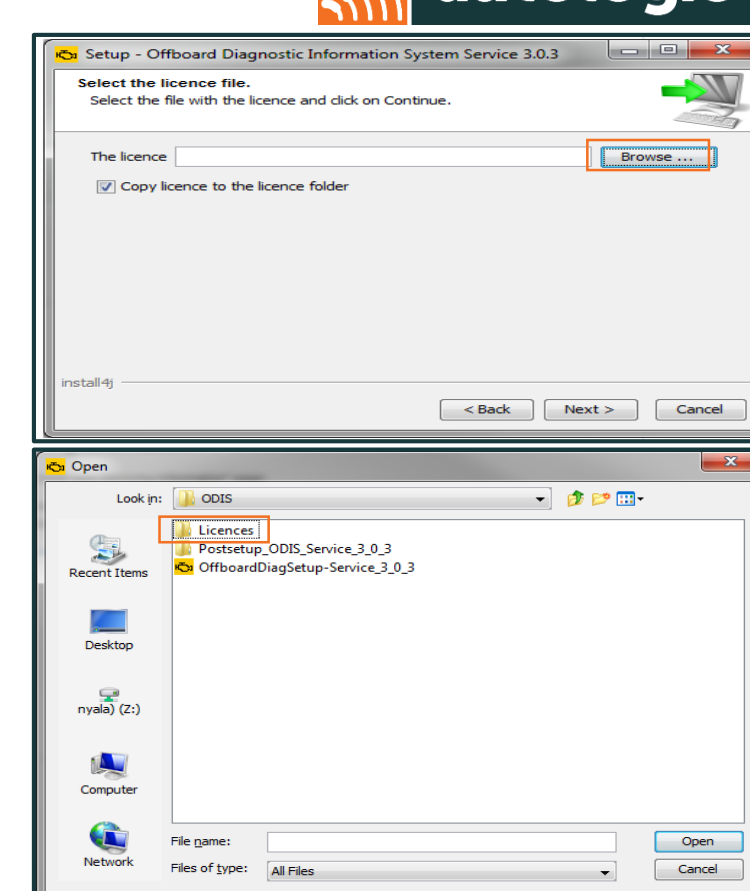

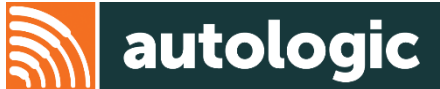

17. Tick 'create folder in start menu' and then click 'Next'

18. Wait for the installation to finish. Once ODIS is installed, click 'Finish'

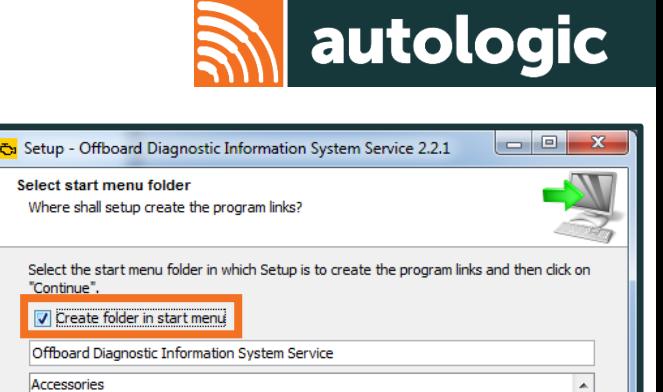

 $<$  Back

 $Next >$ 

Cancel

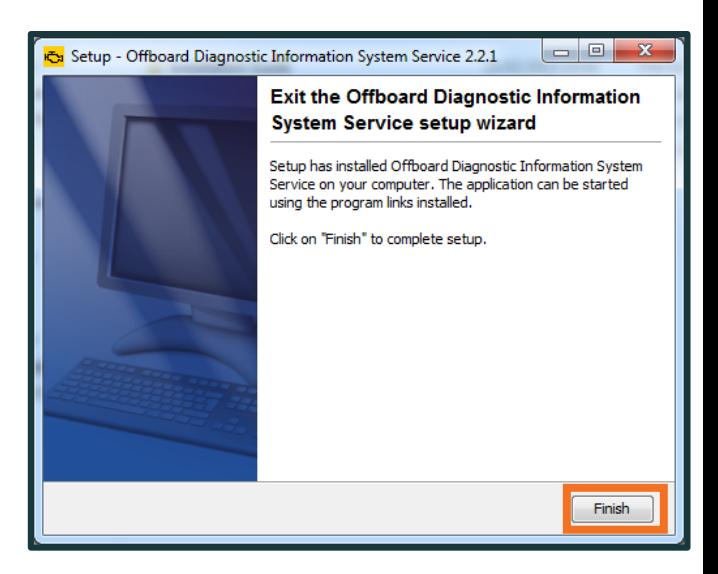

Administrative Tools **BMW Group** BMW PassThruD 3.0.8.71

Intel Driver Update Utility Create shortcuts for all users

Games

istall<sup>,</sup>

#### **Installing Downloaded ODIS**

1. Open the ODIS folder on your desktop, select the OffboardDiagSetup-Service option.

2. Follow same instructions as per DVD install (pages 20 point 7 – page 25)

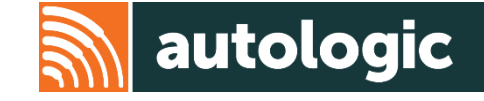

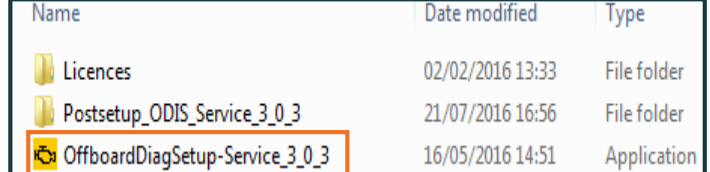

#### **ODIS Post Setup**

The post setup process installs diagnostic data based on the selection made during the installation (e.g. language/licence information).

The post setup process starts automatically when ODIS Service is started for the first time.

- Start ODIS Service.
- 2. Select the ODIS start Icon installed on the computer.
- 3. Click 'Select local directory' and select from the drop downs Desktop, ODIS, Postsetup\_ODISService, update Confirm with 'OK'

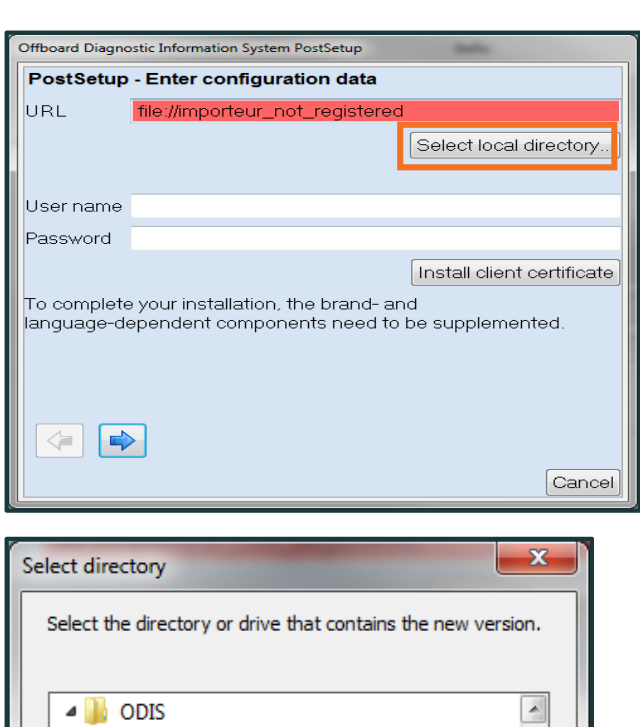

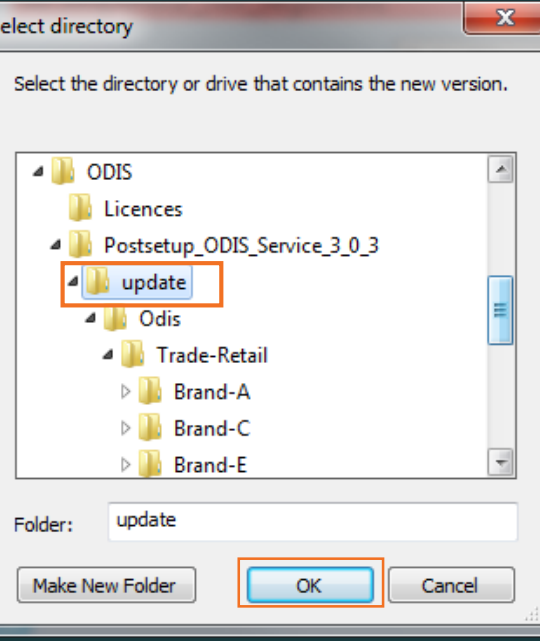

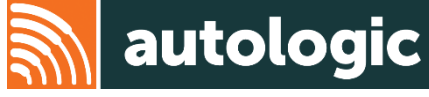

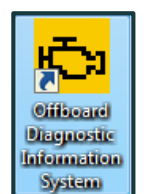

#### **ODIS Post Setup**

4. The summary of the post setup download is displayed again. Select the forward arrow button.

5. Select the languages required and click the forward arrow once again.

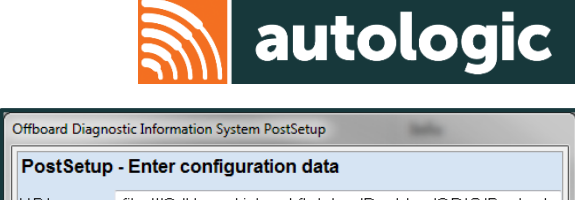

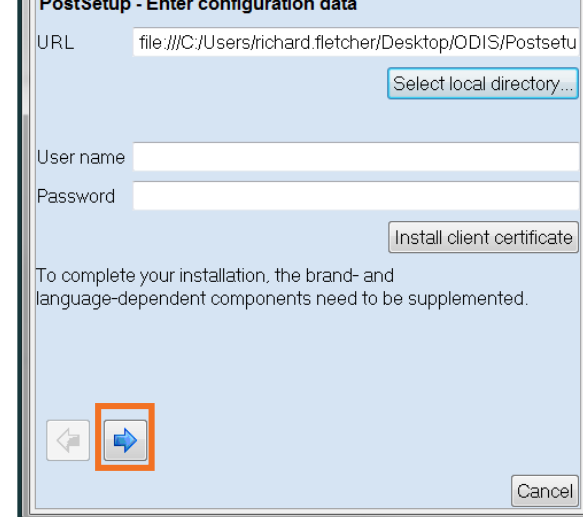

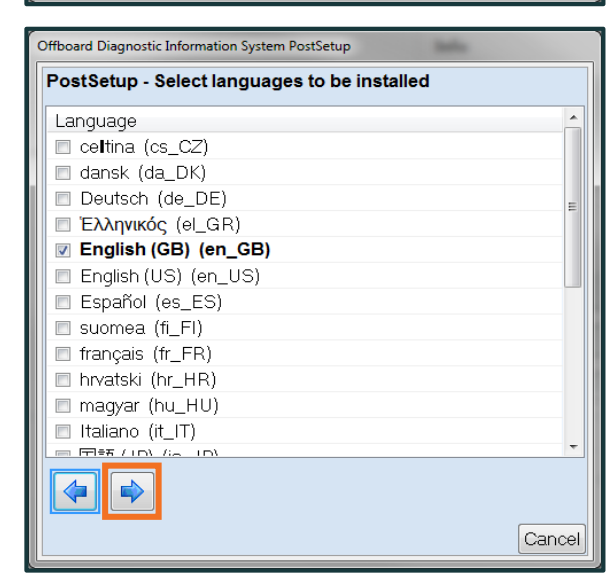

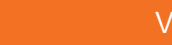

#### **ODIS Post Setup**

6. You will now get the results of the update check. Select the forward arrow once again.

7. You will then see the download continuing. This may take some time depending on your computer and broadband speed.

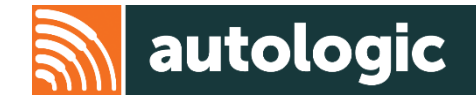

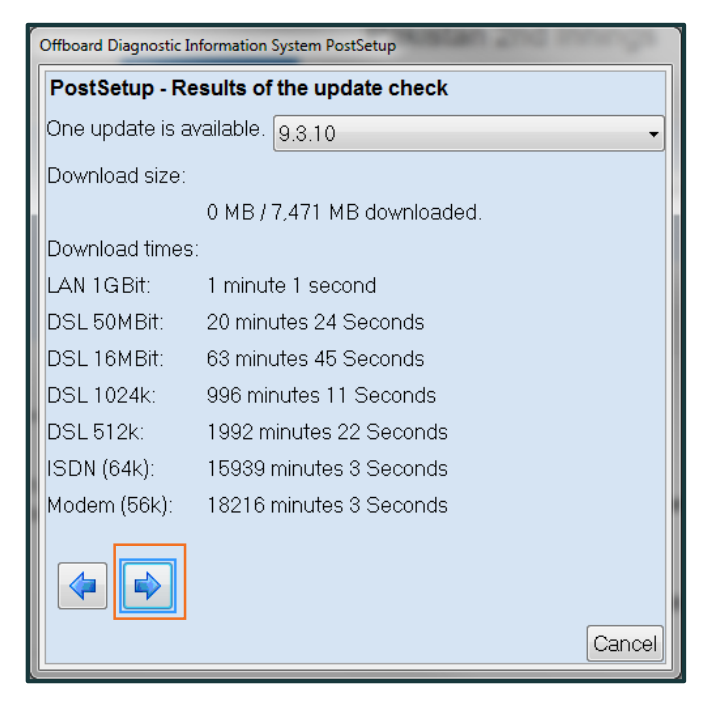

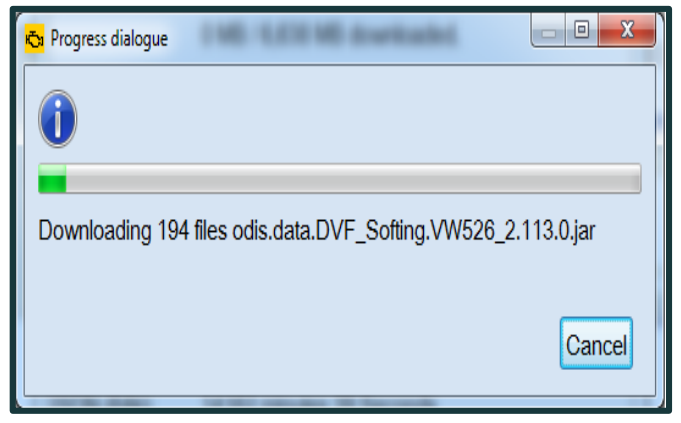

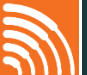

#### **ODIS connection to the internet**

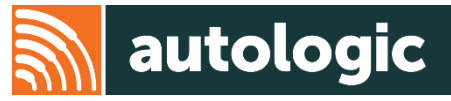

- 1. Once ODIS has finished installing, you will need to change the settings on how your ODIS connects to the VAG server.
- 2. Click on Admin (1)
- 3. On the top tab bar, select Connections (2)
- 4. Under each brand select internet from CPN in the drop Down (3)
- 5. Click Save at the bottom

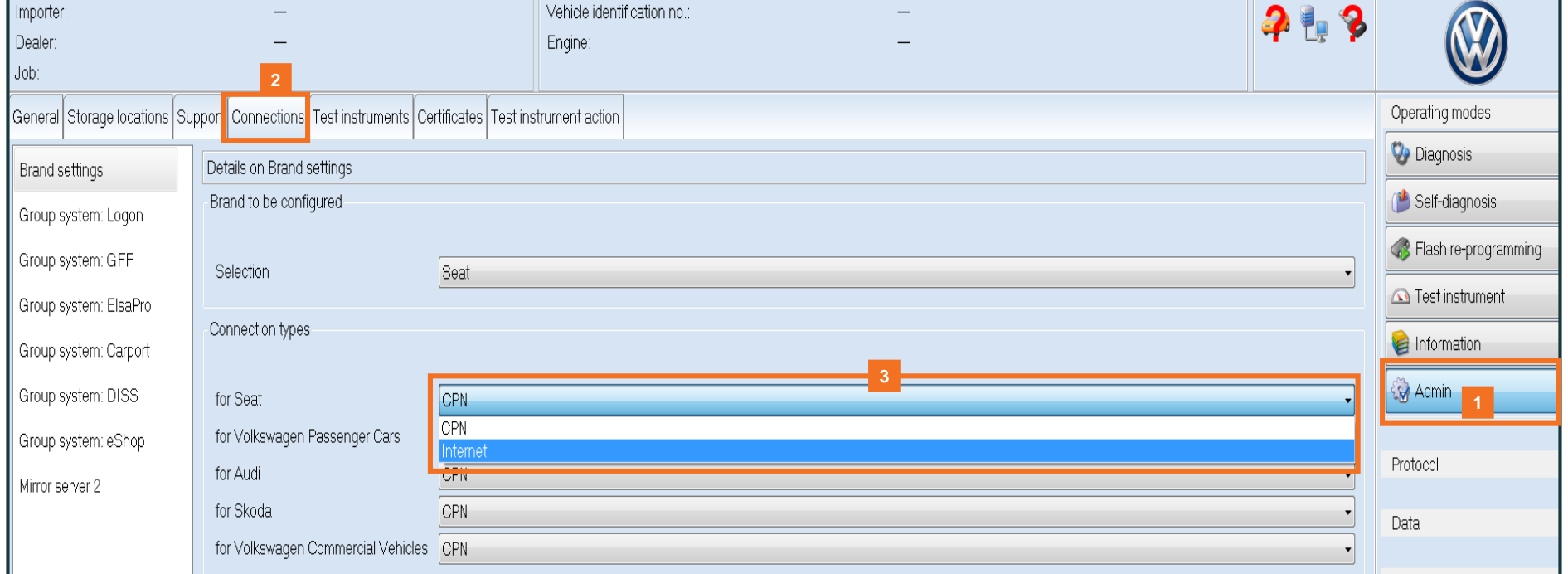

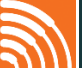

#### **Flash Programming with DVD purchase**

To be able to carry out flash programming you will need to put the vehicle Software onto your PC/Laptop. The software is on the flash data DVDs you received in the pack or downloaded from Erwin.

You will need to create a folder to put the files in, called 'datflash'

▶ Computer ▶ Windows7 OS (C:) ▶ Program Files (x86) ▶ Offboard Diagnostic Information System Service ▶

2. Insert one of the datflash DVDs and open the datflash folder, then drag all the files from the DVD into the datflash folder you created.

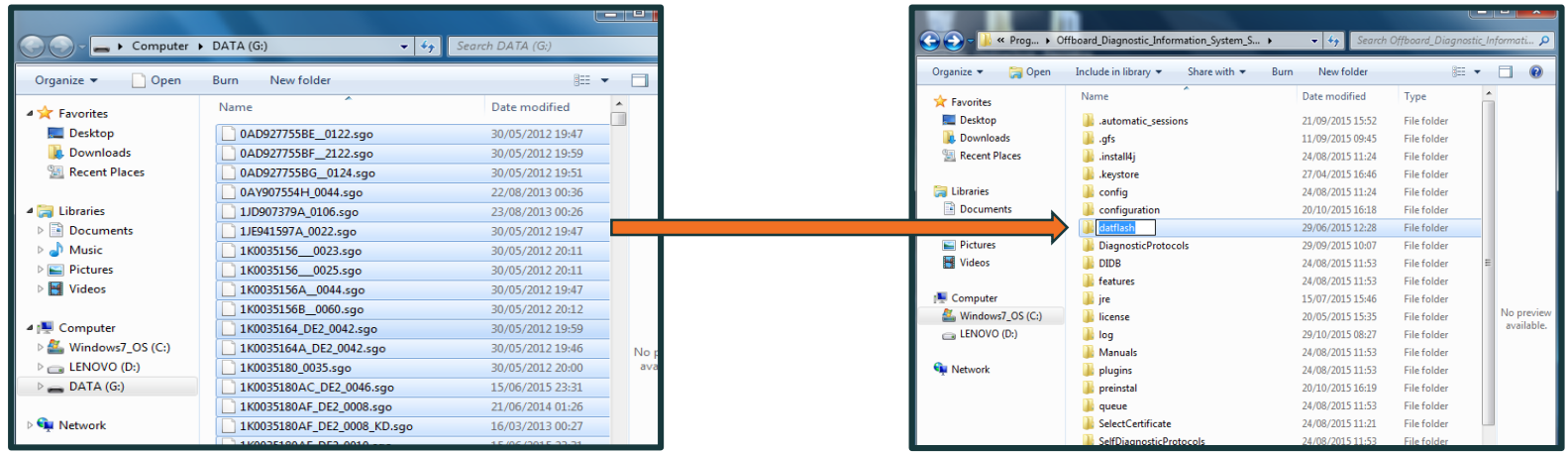

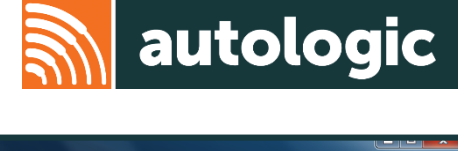

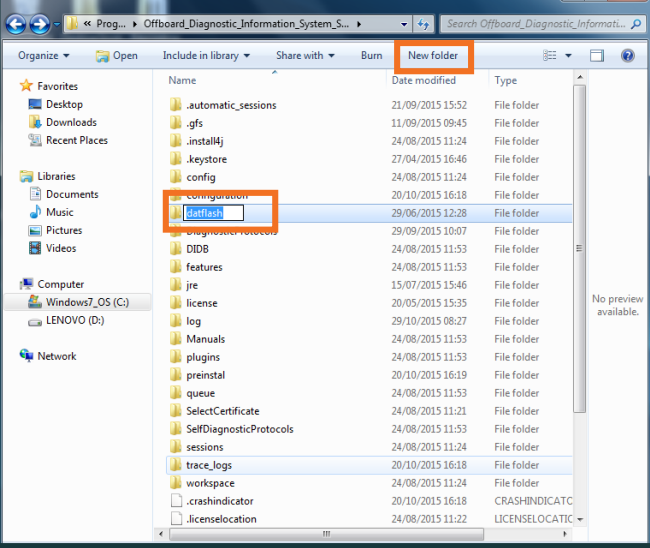

#### **Flash Programming with SW Download**

- You can download the vehicle Software from the Offboard Diagnostic Information System Service page on each Erwin site. (This is the same place where you downloaded ODIS (page 12)) On this page, select the Flash data option.
- Again you will need to Save as and save into your ODIS folder on your desktop (page 12)
- The download is once again a 'zip' folder, so it will need to be unzipped (page 13)
- Once the file has been unzipped you will need to move all the files into the datflash folder (page 31)

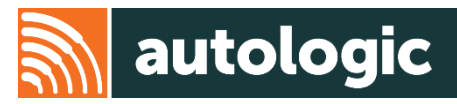

#### **Offboard Diagnostic Information System Service**

#### Download the Offboard Diagnostic Information System software

You have the option of downloading the Offboard Diagnostic Information System software. Please note that downloading via the FTP is enabled in your firewall. The software is broken down into the following packages: **Installation instructions:** > UMB\_Quickguide\_V1\_3\_PDF-Paket.zip (52 MB) Software installation: > OffboardDiagSetup-Service\_3\_0\_3.exe (582 MB) Diagnostic data: > Postsetup\_ODIS\_Service\_3\_0\_3.zip (12667 MB) Flash data: > Flashdaten\_Audi\_2016-06-07.zip (8172 MB)

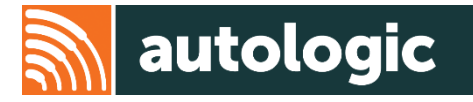

## Thank you for using this Autologic Pass-Thru guide.

We hope that you found it useful.

If you have any further issues, please contact our Pass-Thru Support Team.

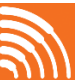